# **Créer un index**

Un index est une liste de termes et de sujets rencontrés dans un document, assortie des numéros de page auxquels ils figurent. Pour créer un index, vous devez marquer les entrées d'index en indiquant le nom de l'entrée principale et la référence croisée dans votre document, puis générer l'index.

# **Présentation des entrées d'index**

Vous pouvez créer une entrée d'index :

Pour un mot, une expression ou un symbole.

Pour un sujet qui couvre plusieurs pages.

Pour faire référence à une autre entrée. Exemple : « Transports. *Voir* Bicyclettes ».

Lorsque vous sélectionnez un texte et le marquez comme entrée d'index, Microsoft Office Word ajoute un champ XE (entrée d'index) spécial qui inclut l'entrée principale marquée et toute information de référence croisée que vous choisissez d'inclure.

**IEntrée** { XE "Callisto" \t "Voir Lunes" } Référence croisée

Après avoir marqué toutes les entrées d'index, vous devez choisir un modèle d'index et générer l'index final. Word rassemble les entrées d'index, les classe par ordre alphabétique, référence leurs numéros de page, recherche et supprime les entrées en double sur une même page et affiche l'index dans le document.

# **Marquer des entrées d'index et créer un index**

Pour créer un index, vous devez marquer les entrées, sélectionner un modèle et générer l'index.

### **Étape 1 : marquer des entrées d'index**

Pour marquer des entrées d'index, procédez comme suit :

Marquer des mots ou des expressions

Marquer des entrées pour un texte couvrant plusieurs pages

### **Marquer des mots ou des expressions**

- 1. Pour utiliser du texte existant comme entrée d'index, sélectionnez le texte voulu. Pour entrer votre propre texte, cliquez à l'endroit où vous voulez insérer l'entrée d'index.
- 2. Sous l'onglet **Références**, dans le groupe **Index**, cliquez sur **Entrée**.

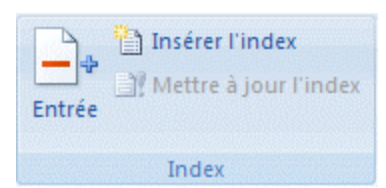

- 3. Pour créer l'entrée d'index principale en utilisant votre propre texte, tapez ou modifiez le texte dans la zone **Entrée**.
- 4. Si vous le souhaitez, vous pouvez personnaliser l'entrée en créant une sous-entrée, une entrée de troisième niveau ou un renvoi à une autre entrée :
	- Pour créer un sous-entrée, tapez le texte de la zone **Sous-entrée**.
	- Pour insérer une entrée de troisième niveau, tapez le texte de la sous-entrée en le faisant suivre de deux points (:), puis tapez le texte de l'entrée de troisième niveau.
	- Pour créer un renvoi à une autre entrée, cliquez sur **Référence croisée** sous **Options**, puis tapez le texte de l'autre entrée dans la zone.
- 5. Pour mettre en forme les numéros de page s'affichant dans l'index, activez la case à cocher **Gras** ou **Italique** sous **Format des numéros de page**.

Pour mettre en forme le texte de l'index, sélectionnez le texte dans la zone Entrée ou Sous-entrée, puis cliquez sur **Police**. Sélectionnez les options de mise en forme que vous souhaitez utiliser.

- 6. Pour marquer l'entrée d'index, cliquez sur **Entrée**. Pour marquer toutes les occurrences de ce texte dans le document, cliquez sur **Marquer tout**.
- 7. Pour marquer d'autres entrées d'index, sélectionnez le texte, cliquez dans la boîte de dialogue **Marquer les entrées d'index**, puis répétez les étapes 3 à 6.

#### **Marquer des entrées pour un texte couvrant plusieurs pages**

- 1. Sélectionnez la plage de texte à laquelle l'entrée d'index fera référence.
- 2. Sous l'onglet **Insertion**, dans le groupe **Liens**, cliquez sur **Signet**.

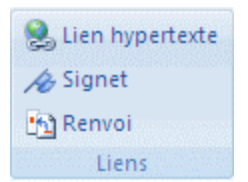

3. Dans la zone **Nom du signet**, tapez un nom, puis cliquez sur **Ajouter**.

Dans le document, cliquez à la fin du texte marqué par un signet.

4. Sous l'onglet **Références**, dans le groupe **Index**, cliquez sur **Entrée**.

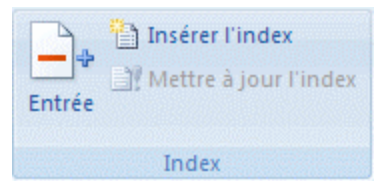

- 5. Dans la zone **Entrée**, tapez l'entrée d'index correspondant au texte marqué.
- 6. Pour mettre en forme les numéros de page s'affichant dans l'index, activez la case à cocher **Gras** ou **Italique** sous **Format des numéros de page**.

Pour mettre en forme le texte de l'index, sélectionnez le texte dans la zone Entrée ou Sous-entrée, puis cliquez sur **Police**. Sélectionnez les options de mise en forme que vous souhaitez utiliser.

- 7. Sous **Options**, cliquez sur **Étendue de pages**.
- 8. Dans la zone **Signet**, tapez ou sélectionnez le nom de signet que vous avez tapé à l'étape 3, puis cliquez sur **Marquer**.

## **Étape 2 : créer l'index**

Une fois les entrées marquées, vous pouvez sélectionner un modèle d'index et insérer l'index dans votre document.

- 1. Cliquez à l'endroit où vous souhaitez ajouter l'index.
- 2. Sous l'onglet **Références**, dans le groupe **Index**, cliquez sur **Créer un index**, puis sur **Insérer un index**.

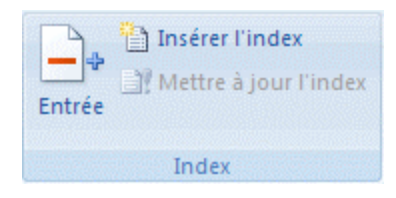

Word 2007 – Créer un index Page 3

- 3. Effectuez l'une des opérations suivantes :
	- Sélectionnez un modèle dans la zone **Formats** pour utiliser l'un des modèles d'index disponibles.
	- Créez une présentation d'index personnalisée :
		- 1. Dans la zone **Format**, cliquez sur **Depuis modèle**, puis sur **Modifier**.
		- 2. Dans la zone **Styles**, sélectionnez le style d'index que vous souhaitez modifier, puis cliquez sur **Modifier**.
		- 3. Sous **Mise en forme**, sélectionnez les options voulues.
		- 4. Pour apporter des modifications au modèle, cliquez sur **Tous les**

**documents basés sur le modèle**.

- 5. Cliquez deux fois sur **OK**.
- 4. Sélectionnez toute autre option d'index de votre choix.

#### **REMARQUES**

Pour mettre à jour l'index, cliquez sur l'index et appuyez sur F9. Vous pouvez également cliquer sur **Mettre à jour l'index** dans le groupe **Index** sous l'onglet **Références**.

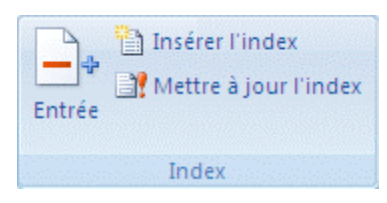

Si vous trouvez une erreur dans l'index, recherchez l'entrée d'index que vous souhaitez modifier, apportez la modification et ensuite, mettez à jour l'index.

Si vous créez un index dans un document maître, développez les sous-documents avant l'insertion ou la mise à jour de l'index.

## **Modifier ou mettre en forme une entrée d'index**

1. Si les champs XE ne sont pas affichés, cliquez sur **Afficher/Masquer T** dans le groupe **Paragraphe** de l'onglet **Accueil**.

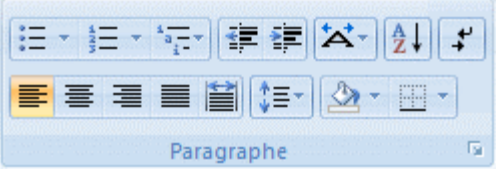

- 2. Recherchez le champ XE de l'entrée que vous souhaitez modifier, par exemple, **{** XE "Mars" \t "*Voir* Planètes" **}**.
- 3. Pour modifier une entrée d'index ou la mettre en forme, modifiez le texte placé entre guillemets.
- 4. Pour mettre à jour l'index, cliquez sur l'index et appuyez sur F9. Vous pouvez également cliquer sur **Mettre à jour l'index** dans le groupe **Index** sous l'onglet **Références**.

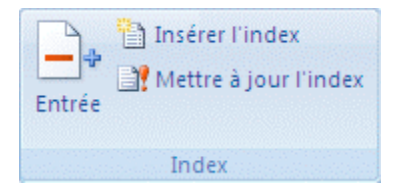

#### **REMARQUES**

Si vous trouvez une erreur dans l'index, recherchez l'entrée d'index que vous souhaitez modifier, apportez la modification et ensuite, mettez à jour l'index.

Pour retrouver facilement le champ XE suivant, appuyez sur CTRL+F, cliquez sur **Spécial**, puis sur **Champ**. Si le bouton **Spécial** n'apparaît pas, cliquez sur **Plus**.

## **Supprimer une entrée d'index**

1. Sélectionnez le champ de l'entrée d'index, y compris les accolades (**{}**) et appuyez sur SUPPR.

Si les champs XE ne sont pas affichés, cliquez sur **Afficher/Masquer** dans le groupe **Paragraphe** de l'onglet **Accueil**.

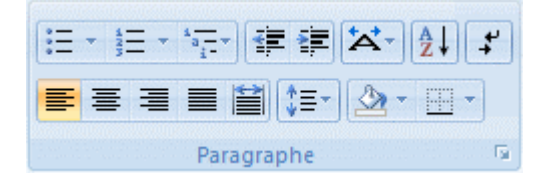

2. Pour mettre à jour l'index, cliquez sur l'index et appuyez sur F9. Vous pouvez également cliquer sur **Mettre à jour l'index** dans le groupe **Index** sous l'onglet **Références**.

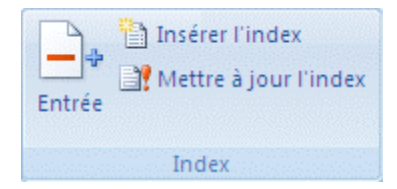

Document extrait de la documentation de l'aide de Microsoft Office Word 2007